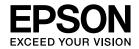

## Multimedia Projector

# **Easy Interactive Tools Ver.2.1 Operation Guide**

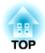

## **Easy Interactive Tools Ver.2.1 Operation Guide**

## **Easy Interactive Tools Summary**

#### **Features**

#### **Drawing function**

You can use Easy Interactive Tools to draw lines and shapes on the projected image. This is useful to provide emphasis and focus the audience's attention on the important points being projected in lessons or presentations.

You can also project solid color background such as a whiteboard and write or draw text and pictures. In addition to the plain background, you can also choose other background patterns such as grid lines or a music sheet.

"Toolbar Functions" p.8

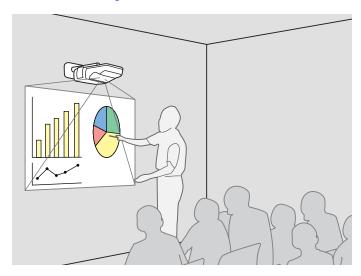

#### **Useful functions**

- Operate the computer's mouse with the Easy Interactive Pen
  - "Annotation Mode Specific Functions" p.11

- Edit content drawn on the projected screen
- "Adjusting and editing shapes and images" p.10
- Paste the drawing content that you created into an Microsoft Office document
  - "Adjusting and editing shapes and images" p.10
- Save the drawing content you created as a PowerPoint slide
  - "Slideshow Drawing Tool" p.11

## **System Requirements**

#### For Windows

| OS             | Windows XP*         | Professional 32 bit         |
|----------------|---------------------|-----------------------------|
|                |                     | Home Edition 32 bit         |
|                |                     | Tablet PC Edition 32 bit    |
|                | Windows Vista       | Ultimate 32 bit             |
|                |                     | Enterprise 32 bit           |
|                |                     | Business 32 bit             |
|                |                     | Home Premium 32 bit         |
|                |                     | Home Basic 32 bit           |
|                | Windows 7           | Ultimate 32/64 bit          |
|                |                     | Enterprise 32/64 bit        |
|                |                     | Professional 32/64 bit      |
|                |                     | Home Premium 32/64 bit      |
|                |                     | Home Basic 32 bit           |
| CPU            | Intel Pentium M 1.6 | GHz or faster               |
|                | Recommended: Intel  | Core2 Duo 1.2 GHz or faster |
| Amount of Mem- | 512 MB or more      |                             |
| ory            | Recommended: 1 GB   | or more                     |
| Hard Disk      | 100 MB or more      |                             |
| Space          |                     |                             |

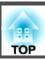

| Display | Resolutions no lower than XGA (1024 x 768) and higher than WUXGA (1920 x 1200) |  |
|---------|--------------------------------------------------------------------------------|--|
|         | Display color of 16-bit color or more                                          |  |

\* Service Pack 2 or later

#### For Mac OS X

|                | T                                                                                                    |  |
|----------------|----------------------------------------------------------------------------------------------------|--|
| OS*            | Mac OS X 10.4.x                                                                                                    |  |
|                | Mac OS X 10.5.x                                                                                                    |  |
|                | Mac OS X 10.6.x                                                                                                    |  |
|                | Mac OS X 10.7.x                                                                                                    |  |
| CPU            | Power PC G4 1.5 GHz or faster                                                                                           |  |
|                | Recommended: Intel Core Duo 1.5 GHz or faster                                                                           |  |
| Amount of Mem- | 512 MB or more                                                                                                    |  |
| ory            | Recommended: 1 GB or more                                                                                               |  |
| Hard Disk      | 100 MB or more                                                                                                    |  |
| Space          |                                                                                                    |  |
| Display        | Resolutions no lower than XGA (1024 x 768) and no higher than WUXGA (1920 x 1200) Display color of 16-bit color or more |  |

<sup>\*</sup> Quick Time 7.2 or later is required.

## Installing

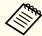

- Install the software as a user with administrator authority.
- Close all running applications and then start the installation.

#### For Windows

- Turn on your computer.
- Insert the "EPSON Projector Software for Easy Interactive Function" CD-ROM into your computer.

The installer starts automatically. If the installer does not start automatically, double-click the "EIN\_TTWInst.exe" file in the CD-ROM drive.

**R** Follow the on-screen instructions to install.

#### For Mac OS X

- Turn on your computer.
- Insert the "EPSON Projector Software for Easy Interactive Function" CD-ROM into your computer.
- Double-click the Install Navi icon in the EPSON window.
- Follow the on-screen instructions to install.

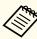

You need to install Easy Interactive Driver Ver.2.XX for Mac OS X. Select Easy Install and install Easy Interactive Driver Ver.2.XX.

Projector's User's Guide

When using EB-465T/EB-460T/EB-455WT/EB-450WT, use Easy Interactive Driver Ver.1.XX.

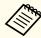

See the following Web site for the latest Easy Interactive Tools version, as well as information on supported projectors.

http://www.epson.com/

## Uninstalling

#### For Windows XP

- Click Start, and then Control Panel.
- Double-click Add/Remove Programs.
- Select Easy Interactive Tools, and then click Remove.

#### For Windows Vista/Windows 7

- Click **Start**, and then **Control Panel**.
- Click Uninstall a program.
- Select Easy Interactive Tools, and then click Uninstall.

#### For Mac OS X

- 1 Double-click Applications Easy Interactive Tools Ver.2.XX.
- Run Easy Interactive Tools Uninstaller from the Tools folder.
- Follow the on-screen instructions to uninstall.

## **Starting Easy Interactive Tools**

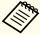

Before starting Easy Interactive Tools, you need to set **Extended** from the projector's Configuration menu, according to the computer connection method. The setting method and available items varies depending on the projector being used.

Projector's User's Guide

#### For Windows

Project a computer image from the projector.

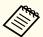

If the computer is not connected with a USB cable, you need to connect a USB cable.

Click EPSON Projector - Easy Interactive Tools Ver.xx from the Start menu.

Easy Interactive Tools starts, and the toolbar is displayed.

"Toolbar Functions" p.8

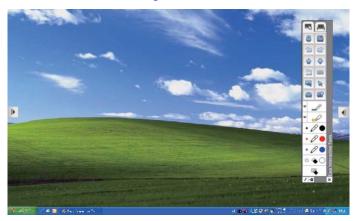

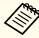

If you start Easy Interactive Tools while playing a movie, the movie playback screen may turn black. Restart the application software that is playing the movie.

#### For Mac OS X

Project a computer image from the projector.

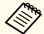

If the computer is not connected with a USB cable, you need to connect a USB cable.

Double-click the Easy Interactive Tools icon in the folder where Easy Interactive Tools is installed.

Easy Interactive Tools starts, and the toolbar is displayed.

"Toolbar Functions" p.8

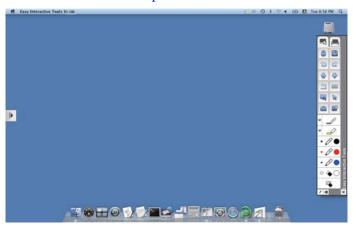

## **Hiding the Toolbar**

Click [ • ] to hide the toolbar.

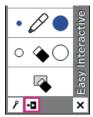

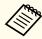

- If you click [ ], the toolbar is hidden each time you perform a toolbar operation. By default, the toolbar is always displayed.
- The toolbar tab can be moved up and down but cannot be hidden until you exit Easy Interactive Tools.

## **Exiting Easy Interactive Tools**

You can exit by using one of the following methods.

#### For Windows

• Click [ X ] on the toolbar.

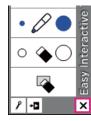

• Click [ ] on the task tray, and then click Exit from the popup menu.

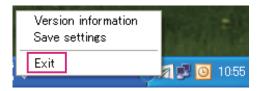

#### For Mac OS X

• Click [ X ] on the toolbar.

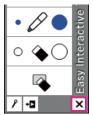

• Right-click or control-click [ ] in the Dock, and then click **Quit** from the popup menu.

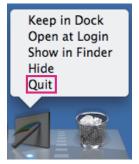

## **Toolbar Functions**

When the Easy Interactive Tools toolbar is displayed, specify the color and width of the line, or the type of shape from the toolbar. You can write on the projected image using the Easy Interactive Pen.

#### **Common Functions**

Easy Interactive Tools provides the following two modes.

| Annotation mode | You can draw lines and shapes on the computer screen.<br>You can also use Easy Interactive Pen to perform<br>computer operations (clicking and dragging) on the<br>projected screen.                                     |
|-----------------|----------------------------------------------------------------------------------------------------|
| Whiteboard mode | You can project solid color background such as a whiteboard and write or draw text and pictures. In addition to the plain background, you can also choose other background patterns such as grid lines or a music sheet. |

This section describes functions common to Annotation mode and Whiteboard mode.

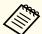

See the following section for functions that are specific to Annotation mode.

"Annotation Mode Specific Functions" p.11

See the following section for functions that are specific to Whiteboard mode.

"Whiteboard Mode Specific Functions" p.12

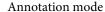

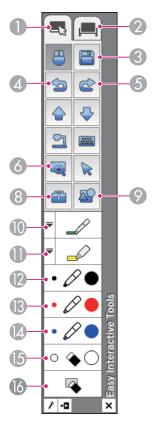

#### Whiteboard mode

TOP

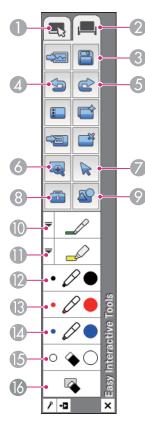

Annotation mode tab

Switches to Annotation mode.

Whiteboard mode tab
Switches to Whiteboard mode.

Save

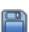

Saves the screen displayed in the current mode in JPEG, BMP, PNG, or PDF format. All pages that are being edited are saved in Whiteboard mode. If you save as a PDF, these pages are combined as one file.

4

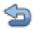

#### Undo

Undo the previous operation.

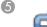

#### Redo

Cancels an undo operation and restores the previous status.

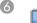

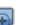

#### Magnifier

Opens the magnifier screen and displays an enlarged view of the image at the center of the screen.

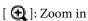

[ **Q**]: Zoom out

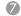

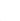

#### Select

Select the drawn content or inserted image, and then perform operations such as moving the item or adjusting the size.

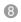

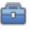

#### Other tools

Displays the following toolbar.

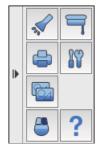

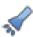

#### **Spotlight**

Emphasizes part of the projected image using a spotlight effect. You can drag the spotlight frame to change the emphasized area.

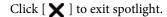

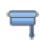

#### Shade

Covers the projected image with a shade. You can drag the four sides to change the shaded area.

Click [X] to exit shade.

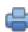

#### Print

Prints the screen displayed in the current mode. If you are in Whiteboard mode, select which page you want to print on the print settings screen.

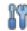

#### Settings

Opens the settings screen.

Settings Screen" p.13

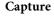

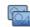

Capture the entire screen and copy to the clipboard. The clipboard holds only one item at a time.

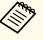

When displaying a window in Whiteboard mode, any notes drawn outside the window frame are not copied.

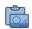

Paste (Whiteboard mode only)

You can paste the screenshot that was captured as described above onto the projected image in Whiteboard mode.

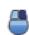

**Right click** (Only available when using computer interactive functions in Annotation mode.)

A pen click functions as a right-click only once, and then returns to a normal click.

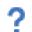

**Help** (Annotation mode only)

Displays the Help.

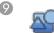

#### Shapes

Select the shape you want from the shapes provided. You can also select the color and line width of the shape.

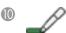

#### Pen

Switches to a pen to draw freely. Click [ = ] on the left of the icon to change the color and width of the pen line.

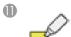

#### Highlighter pen

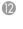

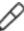

#### Black pen

Switches to a black pen to draw freely. Click on the right of the icon to draw thick lines, and click on the left of the icon to draw fine lines.

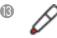

#### Red pen

Switches to a red pen to draw freely. Click on the right of the icon to draw thick lines, and click on the left of the icon to draw fine lines.

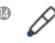

#### Blue pen

Switches to a blue pen to draw freely. Click on the right of the icon to draw thick lines, and click on the left of the icon to draw fine lines.

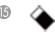

#### **Eraser**

Switches to an eraser. Click on the right of the icon to erase wider areas, and click on the left of the icon to erase narrower areas.

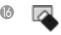

#### Clear screen

Clears everything drawn on the displayed page.

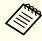

You can change the size of the toolbar from the **General settings** tab on the Settings screen.

General settings tab" p.14

#### Adjusting and editing shapes and images

You can use Easy Interactive Pen to adjust and edit figures, lines, and inserted images.

• Larger, Smaller

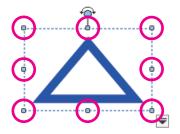

#### Rotate

Click the [  $\geqslant$  ] button on the toolbar, select the object, and then rotate the points.

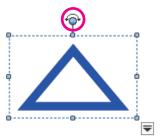

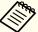

When selecting a figure drawn with lines, make sure you click the solid line at the top.

| Duplicate                                               | Creates an object identical to the selected object, and places it at the lower right of the original object. You can select multiple objects. |
|---------------------------------------------------------|----------------------------------------------------------------------------------------------------|
| Сору                                                    | Copies the selected object to the clipboard. You can select multiple objects.                                                                 |
| Paste                                                   | Pastes the copied object.                                                                                                    |
| Group                                                   | Groups multiple objects together to create one object.                                                                                        |
| Ungroup                                                 | Undoes the grouping performed using the <b>Group</b> function.                                                                                |
| Bring to Front Send to Back Bring Forward Send Backward | Changes the overlapping order for the selected object. You can select multiple objects.                                                       |
| Delete                                                  | Deletes the selected object. You can select multiple objects.                                                                                 |

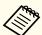

Shortcut operations, such as pressing the [ctrl] + [A] key on the computer's keyboard, are not supported.

#### **Slideshow Drawing Tool**

When a PowerPoint slideshow is started, the Easy Interactive Tools toolbar changes to the following toolbar allowing you to use PowerPoint drawing tools.

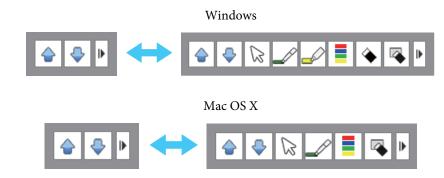

When using Windows, you can save a PowerPoint slide with drawn content.

(For Mac OS X you can only draw)

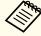

- Make sure you start Easy Interactive Tools before starting a PowerPoint slideshow.
- You can use the PowerPoint drawing tool, or set the settings that you are not using on the **General settings** tab.
  - "General settings tab" p.14

The following PowerPoint versions are supported.

| Windows  | Microsoft PowerPoint 2003/2007/2010 |
|----------|-------------------------------------|
| Mac OS X | Microsoft PowerPoint 2008/2011      |

## **Annotation Mode Specific Functions**

This section describes functions that are specific to Annotation mode.

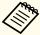

See the following section for functions common to Annotation mode and Whiteboard mode.

Common Functions" p.8

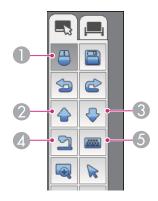

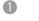

#### Mouse

Switches from drawing operations to mouse operations, and the cursor on the computer screen becomes a normal mouse cursor. You can click and drag on the projected image using the Easy Interactive Pen.

Click this icon again to return to drawing operations.

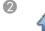

#### Page up

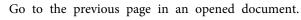

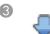

#### Page down

Go to the next page in an opened document.

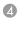

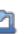

Camera (available when using the pen as a mouse)

Displays the image from a document camera\* connected to the computer. The following icons are displayed while the image is displayed.

[ ]: Searches the document camera connected to the computer.

[ ]: Displays an enlarged view of the image from the document camera.

[ ]: Reduces the enlarged image.

[ ]: Displays the image from the document camera full screen.

[ ]: Switches from full screen display to window display.

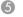

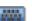

Keyboard (available when using the pen as a mouse) Displays a virtual keyboard on the screen. You can enter characters and control the computer from the virtual keyboard by clicking the keys.

\* Supports the Epson document camera. For the supported document cameras, contact the nearest address provided in the Epson Projector Contact List in your projector's User's Guide.

## **Whiteboard Mode Specific Functions**

This section describes functions that are specific to Whiteboard mode.

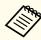

- When you switch to Whiteboard mode, the whiteboard is displayed at full screen. Click [ ] or [ ] at the top-right of the window screen to switch between window display and full screen display. When using window display, only one person can use the pen.
- See the following section for functions common to Annotation mode and Whiteboard mode.
- Common Functions" p.8

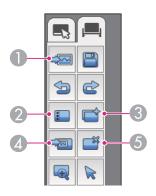

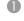

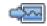

#### Select background

Allows you to select a pattern from the nine background patterns provided for Whiteboard mode.

You can also select to show your desktop, an image file, or an image from the document camera\* as the background image.

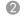

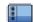

#### Page list

Displays a list of the pages currently being edited.

When the mouse cursor leaves the page list, the list is automatically minimized to the right or left of the screen. The list is displayed again if you move the cursor to, or click on the minimized area.

Click [ ] to unpin the page list.

Click [X] to close the page list.

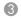

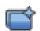

#### New page

Opens a new page in Whiteboard mode.

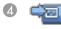

#### Insert image

Select the source image you want to insert into the current page. The following two options are available.

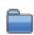

#### From file

You can select an image in JPEG, BMP, or PNG format.

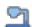

#### From camera

You can insert a still image from the document camera\* connected to the computer.

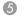

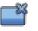

#### Delete page

Deletes the current page.

\* Supports the Epson document camera. For the supported document cameras, contact the nearest address provided in the Epson Projector Contact List in your projector's User's Guide.

## **Settings Screen**

Click [ ] - [ ] to display the screen.

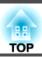

## General settings tab

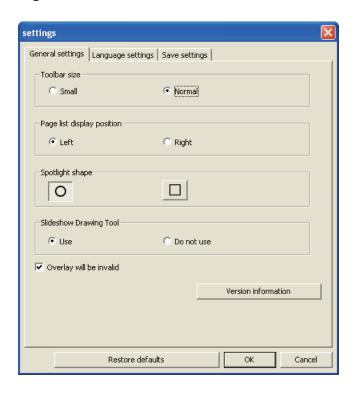

| Toolbar size               | Sets the size of the toolbar to <b>Small</b> or <b>Normal</b> .                                                    |
|----------------------------|----------------------------------------------------------------------------------------------------|
| Page list display position | Sets the position where the page list is displayed in Whiteboard mode.                                             |
| Spotlight shape            | Sets the shape of the spotlight to a circle or square.                                                             |
| Slideshow Drawing Tool     | Select to switch the toolbar used in Slide Show when projecting a PowerPoint slide.  "Slideshow Drawing Tool" p.11 |
| Overlay will be invalid    | (For Windows XP only) Select to save movie content as it looks after adding annotations or drawings to the movie.  |

#### Language settings tab (Windows only)

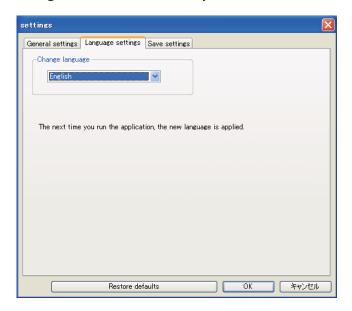

Change language Sets the display language for Easy Interactive Tools. This setting takes effect after restarting Easy Interactive Tools.

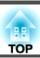

## Save settings tab

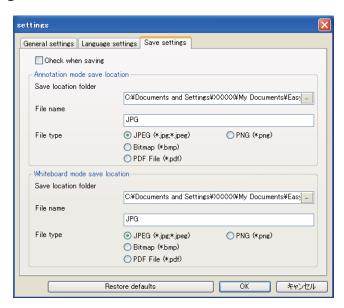

| Check when saving    | Sets whether or not to check the location when saving the screen. Select this to display the specified location when saving the screen. |
|----------------------|----------------------------------------------------------------------------------------------------|
| Save location folder | Sets the folder where you want to save the screen.                                                                                      |
|                      | The following are the default folders for saving screens.                                                                               |
|                      | For Windows XP                                                                                                    |
|                      | <pre><startup_drive>:\Documents and Settings\<user_name></user_name></startup_drive></pre>                                              |
|                      | \My Documents\Easy Interactive Tools                                                                                                    |
|                      | For Windows Vista/Windows 7                                                                                                    |
|                      | <startup_drive>:\users\<user_name>\Documents\Easy Interactive Tools</user_name></startup_drive>                                         |
|                      | For Mac OS X                                                                                                    |
|                      | <startup_drive>:\Users\<user_name>\Documents\Easy<br/>Interactive Tools</user_name></startup_drive>                                     |

| File name | Sets the file name for the saved screen.                                                  |
|-----------|-------------------------------------------------------------------------------------------|
|           | The date, time, and extension are added at the end of the file name when saving the file. |
|           | Example: AAA-20110121173050.jpg                                                           |
|           | The following is the default file name for saving screens.                                |
|           | "format"-"yyyymmddhhmmss"."extension"                                                     |
|           | Example: JPG-20110121173050.jpg                                                           |
| File type | Sets what file type to use when saving the files.                                         |

## Troubleshooting

| Problem                                                                                                    | Solution                                                                                                    |
|----------------------------------------------------------------------------------------------------|----------------------------------------------------------------------------------------------------|
| Characters become garbled after changing the language.                                                                                                    | Characters become garbled if fonts for the language you are using are not available on your operating system.  Select <b>Restore defaults</b> on the settings screen to restore the default settings.  "Settings Screen" p.13                                                          |
| The movie display area shows a black box after saving a screen that contains a movie.  (Windows XP only)  Lines drawn on Media Player images flicker.  Highlight lines drawn on Media Player images, do not become transparent.  (Windows XP only) |                                                                                                    |
| One person cannot operate their pen when two people are using interactive pens.                                                                                                    | In the following situations, only one person can use the Easy Interactive Pen.  • When using Mouse mode or Whiteboard window mode  • When saving a screen  • When printing a screen  • When setting a background from a file  • When inserting an image                                |
| Cannot draw on the Keynote.                                                                                                    | You cannot draw on the Keynote in Mac OS X.                                                                                                    |
| Cannot display images correctly in Magnifier.                                                                                                    | <ul> <li>The following restrictions apply.</li> <li>Applications that use the Microsoft DirectX function may not display correctly when using Magnifier. (Windows Vista only)</li> <li>DVD player images cannot be displayed correctly in Magnifier. (Mac OS X 10.7.x only)</li> </ul> |
| Cannot save or print images from Media Player.                                                                                                    | <ul> <li>The following restrictions apply.</li> <li>Applications that use the Microsoft DirectX function may not be able to save or print images correctly.</li> <li>DVD player images cannot be saved or printed correctly. (Mac OS X 10.7.x only)</li> </ul>                         |

All rights reserved. No part of this publication may be reproduced, stored in a retrieval system, or transmitted in any form or by any means, electronic, mechanical, photocopying, recording, or otherwise, without the prior written permission of Seiko Epson Corporation. No patent liability is assumed with respect to the use of the information contained herein. Neither is any liability assumed for damages resulting from the use of the information contained herein.

Neither Seiko Epson Corporation nor its affiliates shall be liable to the purchaser of this product or third parties for damages, losses, costs, or expenses incurred by the purchaser or third parties as a result of: accident, misuse, or abuse of this product or unauthorized modifications, repairs, or alterations to this product, or (excluding the U.S.) failure to strictly comply with Seiko Epson Corporation's operating and maintenance instructions.

Seiko Epson Corporation shall not be liable against any damages or problems arising from the use of any options or any consumable products other than those designated as Original Epson Products or Epson Approved Products by Seiko Epson Corporation.

The contents of this guide may be changed or updated without further notice.

Illustrations in this guide and the actual projector may differ.

## Regarding the use of names

Microsoft® Windows® XP operating system Microsoft® Windows Vista® operating system Microsoft® Windows® 7 operating system

In this guide, the operating systems above are referred to as "Windows XP", "Windows Vista", and "Windows 7". Furthermore, the collective term Windows may be used to refer to Windows XP, Windows Vista, and Windows 7, and multiple versions of Windows may be referred to as, for example, Windows XP/Vista/7, with the Windows notation omitted.

Mac OS X 10.4.x

Mac OS X 10.5.x

Mac OS X 10.6.x

Mac OS X 10.7.x

In this guide, the operating systems above are referred to as "Mac OS X 10.4.x", "Mac OS X 10.5.x", "Mac OS X 10.6.x", and "Mac OS X 10.7.x". Furthermore, the collective term "Mac OS X" is used to refer to them all.

## **General Notice:**

Keynote, Mac, and Mac OS are registered trademarks of Apple Inc.

Microsoft, DirectX, Microsoft Office, PowerPoint, Windows, and Windows Vista are trademarks or registered trademarks of Microsoft Corporation in the United States and/or other countries.

Other product names used herein are also for identification purposes only and may be trademarks of their respective owners. Epson disclaims any and all rights in those marks.

©SEIKO EPSON CORPORATION 2012. All rights reserved.

412371300EN